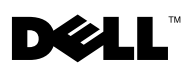

# **Faxing**

In order to send and receive faxes with your printer:

- Your computer must have faxing software installed and configured. You may use BVRP Classic Phone Tools/FaxTools **or** Microsoft Fax Console.
	- See ["Using BVRP fax software" on page 2](#page-1-0) to use BVRP.
	- See ["Using Fax Console" on page 5](#page-4-0) to use Fax Console.
- Your computer must be equipped with a data/fax modem.
- An active telephone line must be connected to the line-in connector of your data/fax modem.
- Your printer must be connected to the computer with a USB cable.

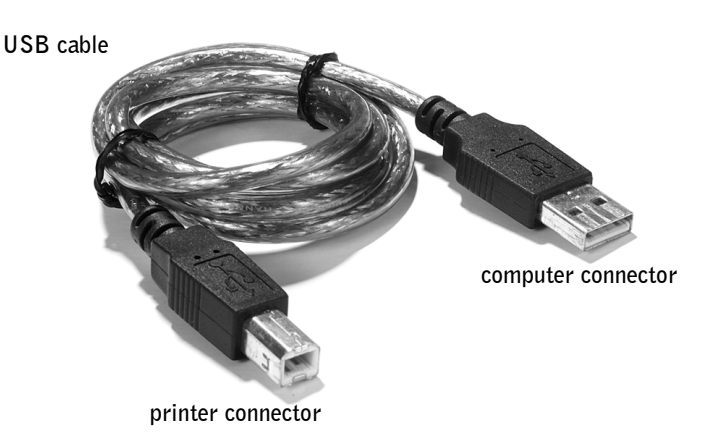

 $\mathscr{U}$  NOTE: A data/fax modem is not built into your printer.

 $\mathscr{D}$  NOTE: DSL (digital subscriber line), ISDN (integrated services digital network) and cable modems are not fax modems and are not supported.

 $\overline{\phantom{a}}$ 

## <span id="page-1-0"></span>Using BVRP fax software

### Installing BVRP fax software

- 1 Click the **Start** button.
- 2 Click **All Programs.**

A list of your installed software appears.

- **3** Check for any entry referring to Classic PhoneTools or FaxTools. If you have either of these entries, skip to ["Configuring BVRP fax software.](#page-1-1)"
- 4 Click on the desktop.

The **All Programs** window closes.

- 5 Insert the *Dell Personal All-In-One Printer A940 Drivers and Utilities* CD. An installation window appears.
- 6 Click **Cancel**, click the **Start** button, and then click **My Computer**.
- 7 Right-click the **CD Drive** icon.

A drop-down menu appears.

- 8 Click **Explore**.
- 9 Double-click the **Fax** folder.
- 10 Double-click the appropriate language folder.
- 11 Double-click the **Setup** icon.

The **Installation Wizard** appears.

12 Follow the instructions on your computer screen to complete the installation.

### <span id="page-1-1"></span>Configuring BVRP fax software

- NOTE: Fax service is set 1 Click the **Start** button.
	- 2 Click **All Programs**.
	- 3 Click **FaxTools** or **Classic PhoneTools**.

The fax configuration wizard begins.

4 Click **Next**.

by default to automatically answer your phone line after two rings if you click to select the **Enable Receive** check box. Change these settings as desired.

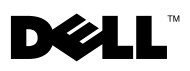

- Read the license agreement, and then click **Yes** to continue.
- Enter your name and company name.
- Click **Next**.
- Enter an identifier, phone number, and fax number.
- Click **Next**, click **Next**, and click **Next** again.
- Click **Finish**.

BVRP fax software launches.

- 11 Select your country, enter your area code, and enter any number you must press first before getting to an outside line.
- Click **OK**.
- Select your location and click **OK**.
- Click **Next**, click **Next**, select your modem, and click **Next** again.
- Click **Next**, click **Next**, and then click **Finish**.

### Sending a one-page fax with BVRP

- Ensure that your printer is attached to a computer with a data/fax modem.
- Place the document you want to fax *face down* under the lid of the printer.
- Press the Fax button on the front of the printer.

BVRP fax software launches.

Follow the instructions on your computer screen to send your fax.

### Sending a multiple-page fax with BVRP

- Click the **Start** button.
- Move your mouse pointer over **All Programs**, then **Dell Printers**, and then **Dell AIO Printer A940**.
- Click **Dell All-In-One Center**.
- Click **See More Scan Settings**.
- Click **Display Advanced Scan Settings**.
- Click to select **Scan multiple items before output**.
- Click **OK**.

www.dell.com/supplies | support.dell.com www.dell.com/supplies | support.dell.com  $\mathscr{O}$  **NOTE:** The computer

must be turned on and BVRP FaxTools must be configured in order to receive a fax.

- 8 Select **Fax** from the **Send scanned image to** drop-down menu.
- 9 Place the document you want to fax *face down* under the lid of the printer.
- 10 Click **Preview Now**.

A preview of your document appears. Adjust your document and repeat if necessary.

- 11 Click **Yes** until all pages you want to fax are scanned.
- 12 Click No.
- 13 Follow the instructions on your computer screen to send your fax.

### Receiving faxes with BVRP

- 1 Click the **Start** button.
- 2 Click **All Programs**.
- 3 Click **Classic PhoneTools** or **FaxTools**.

BVRP fax software launches. You are now ready to receive a fax.

### Viewing your faxes in BVRP

- 1 Click the **Start** button.
- 2 Click **All Programs**.
- 3 Click **Classic PhoneTools** or **FaxTools**.
- 4 Click **Fax Inbox** to view received faxes.
- 5 Click **Fax Outbox** to view sent faxes.

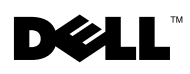

## <span id="page-4-0"></span>Using Fax Console

### Installing Fax Console

- Click the **Start** button.
- Click **Control Panel**.
- Click **Add or Remove Programs**.
- Click **Add/Remove Windows Components**.
- Click to select **Fax Services**.
- Click **Next**.

If prompted, insert the *Microsoft Windows XP* CD and click OK. Close the **Welcome to Microsoft Windows XP** window when it opens.

- Click **Finish**.
- Close the **Add/Remove Programs** window.

### Configuring Fax Console

- Click the **Start** button.
- Move your mouse pointer over **All Programs**, then **Accessories**, then **Communications**, then **Fax**.
- Click **Fax Console**.

The **Welcome to Fax Configuration Wizard** appears.

- Click **Next**.
- Enter any appropriate information and click **Next**.
- Select your data/fax modem in the drop-down menu under **Please select the fax device**.
- Select or de-select the **Enable Send** and **Enable Receive** check boxes as desired.

**NOTE:** De-selecting the **Enable Send** check box prevents you from sending faxes. Selecting the **Enable Receive** check box allows you to receive faxes.

- 8 Enter your TSID information and click **Next**.
- 9 Enter your CSID information and click **Next**.
- 10 Click to select **Print it on** and use the drop-down menu to the right of this field to select **Dell AIO Printer A940** if you want to print all received faxes.
- 11 To create an archive copy of each fax, click to select **Store a copy in a folder** and use the **Browse** button to select the desired archive location.
- 12 Click **Next**, confirm your settings, and click **Finish**.

#### Sending a one-page fax with Fax Console

- **1** Ensure that your printer is attached to a computer with a modem.
- 2 Place the document you want to fax *face down* under the lid of the printer.
- 3 Press the **Fax** button on the front of your printer.

The **Send Fax Wizard** appears.

**4** Follow the instructions on your computer screen to send your fax.

#### Sending a multiple-page fax with Fax Console

- 1 Click the **Start** button.
- 2 Move your mouse pointer over **All Programs**, then **Dell Printers**, then **Dell AIO Printer A940**.
- 3 Click **Dell All-In-One Center**.
- 4 Click **See More Scan Settings**.
- 5 Click **Display Advanced Scan Settings**.
- 6 Click to select **Scan multiple items before output**, and click **OK**.
- 7 Select **Fax** from the **Send scanned image to** drop-down menu.
- 8 Place the document you want to fax *face down* under the lid of the printer.
- 9 Click **Preview Now**.

A preview of your document appears. Adjust your document and repeat if necessary.

- 10 Click **Yes** until all pages you want to fax are scanned.
- 11 Click No.

 $\overline{\phantom{a}}$ 

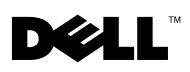

12 Follow the instructions on your computer screen to send your fax.

### Receiving faxes with Fax Console

- 1 Click the **Start** button.
- 2 Move your mouse pointer over **All Programs**, then **Accessories**, then **Communications**, then **Fax**.
- 3 Click **Fax Console**.

You are now ready to receive a fax if you selected the Enable Receive check box when configuring Fax Console.

### Viewing faxes with Fax Console

- 1 Click the **Start** button.
- 2 Move your mouse pointer over **All Programs**, then **Accessories**, then **Communications**, then **Fax**.
- 3 Click **Fax Console**.

Received faxes can be viewed in the **Inbox**. Sent faxes can be viewed in **Sent Items**.

# Fax troubleshooting

If you are having trouble sending or receiving a fax, ensure that:

- Your computer is equipped with a working data/fax modem.
- An active phone line is connected to the line-in connector of your data/fax modem.
- Faxing software is installed and configured.
- Your printer is connected to the computer with a USB cable.

 $\overline{\mathbf{I}}$